## **Shop 2000**

## EET v systému Shop 2000

*Výměna prošlého certifikátu*

*Před načtením nového certifikátu ukončete program POKLADNA na všech počítačích (až do základní obrazovky WINDOWS).* 

V Back Office, vyberte volbu SYSTÉM > Seznam agentur a EET certifikátů. V přehledu je seznam jednotlivých agentur a jejich certifikátů.

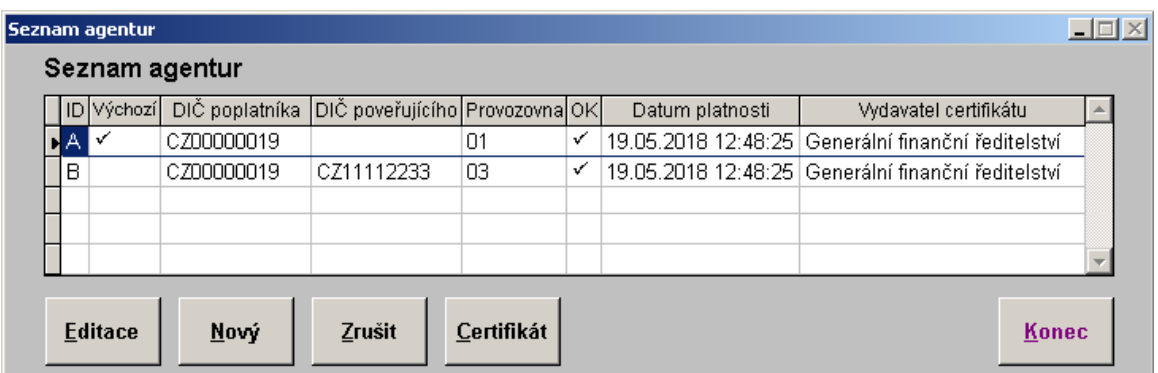

*Obrázek 1: Přehled certifikátů uložených v BO*

- Vyhledejte agentur, které končí platnost certifikátu a přesuňte na ní ukazatel.
- Použijte tlačítko **Certifikát** . Otevře se systémový dialog, který vám umožní vybrat certifikát ze složky, kam jste si ho uložili
- Následně jste vyzváni k zadání a uložení hesla, které vám bylo spolu s certifikátem přiděleno.

Při úspěšném nahrání certifikátu se objeví informace o majiteli certifikátu, *nová platnost* a název vydavatele *(DIČ poplatníka, Datum platnosti, Vydavatel certifikátu)*.